# Come compilare il Piano di studio Standard

Nel piano informatico è presente un elenco di Attività formative, per ogni attività formativa è presente il dettaglio che ne indica nome, codice, tipologia, ambito, settore etc.

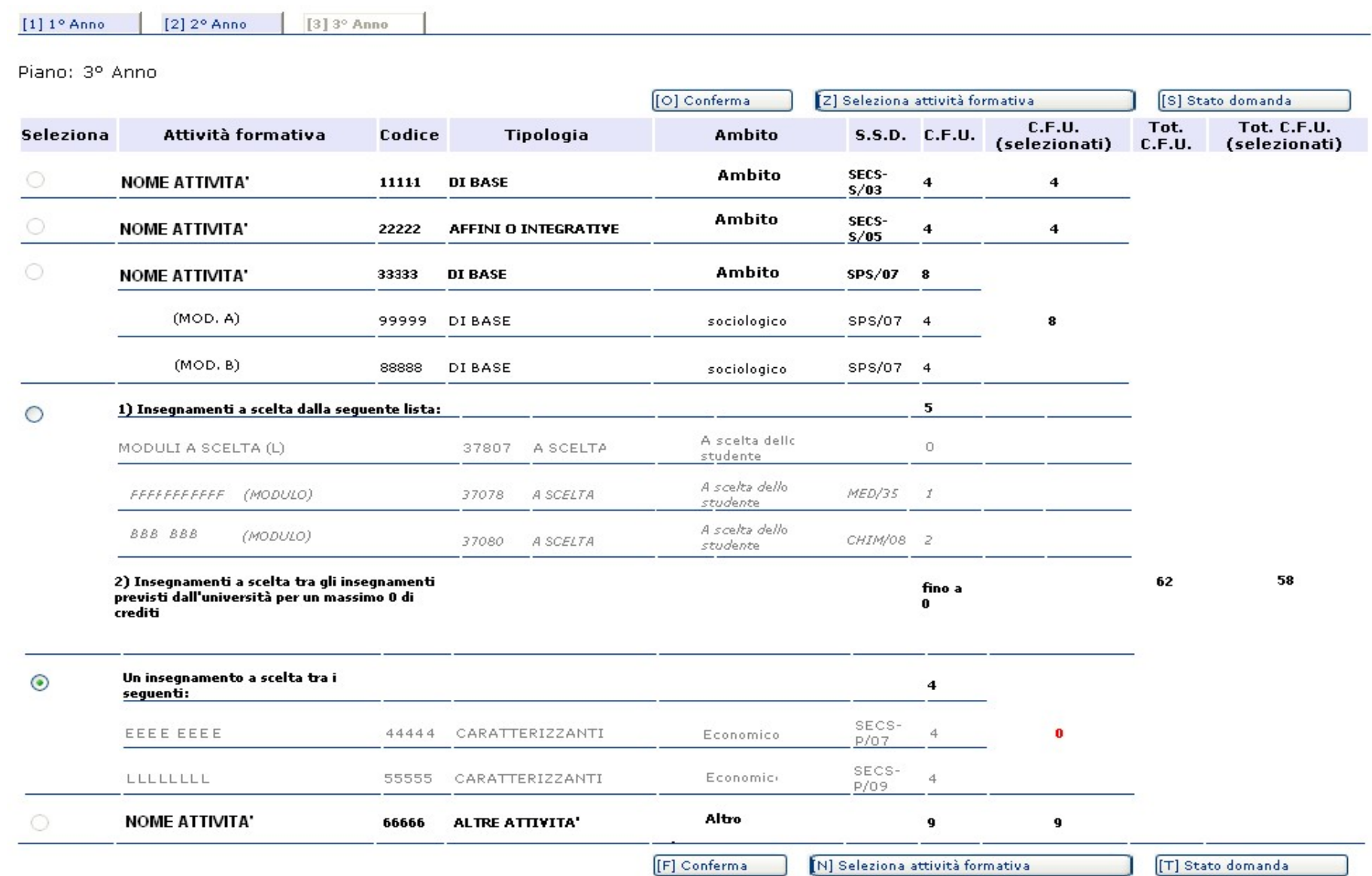

A fianco di ogni attività formativa sono presenti delle caselle circolari; alcune di queste sono disabilitate, ovvero non consentono di essere spuntate.

Questo significa che l'insegnamento in questione è obbligatorio, per chi presenta un piano standard, e verrà automaticamente inserito nel piano di studi dello studente.

Le caselle che invece consentono di essere spuntate indicano la possibilità di una scelta.

Cliccando sulla casella  $\odot$  e poi premendo il tasto "Seleziona attività formativa" **[N] Seleziona attività formativa** si verrà trasportati in un'altra pagina dove sarà possibile effettuare una scelta all'interno dell'attività formativa selezionata.

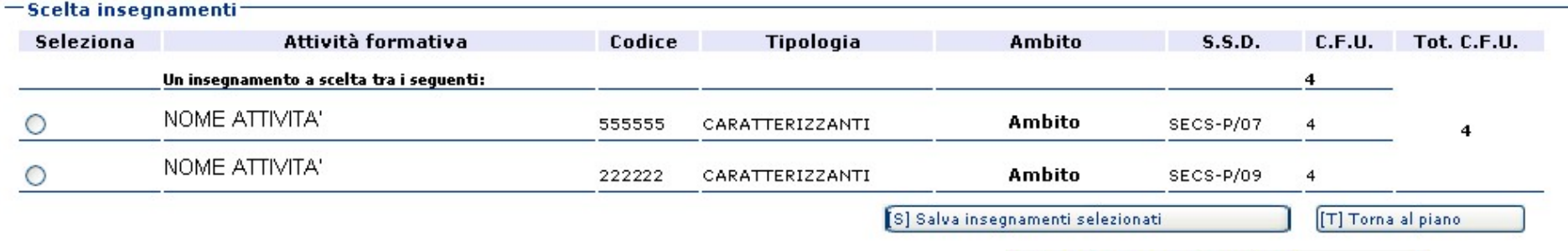

Cliccando sulla casella  $\odot$  e poi premendo il tasto "salva insegnamenti selezionati " [S] Salva insegnamenti selezionati [S] Salva insegnamenti selezionati [S] si tornerà alla schermata precedente, dove sarà possibile vedere evidenziato in grassetto l'insegnamento selezionato.

Il tasto conferma  $\left[\text{[F] Conferm}a\right]$  serve a confermare un piano, una volta che lo si ritiene concluso. Questo non impedirà successive modifiche, che potranno sempre avvenire fino alla data di chiusura del servizio, ma indicherà semplicemente che il piano potrebbe già andare bene così com'è.

È possibile vedere lo stato del piano cliccando sul bottone [[T] Stato domanda

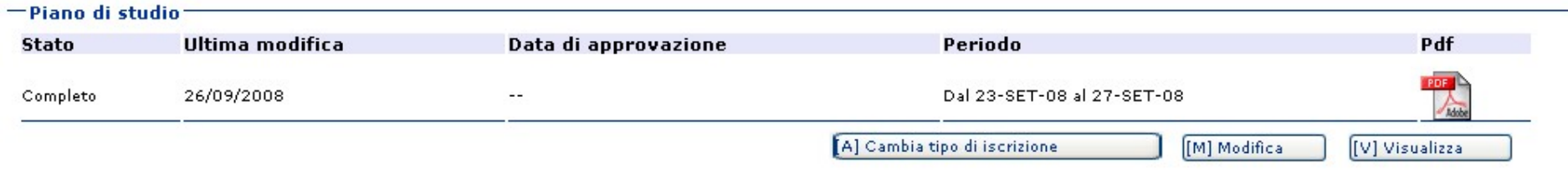

Il proprio piano di studi potrà trovarsi nei seguenti stati:

#### 1. Completo:

Un piano è completo quando sono stati totalizzati tutti i crediti previsti.

### 2. Incompleto:

Un piano è incompleto quando non sono stati totalizzati tutti i crediti previsti, vengono evidenziati in rosso i crediti selezionati insufficienti rispetto a quelli richiesti per la relativa attività formativa. Se il piano risulta incompleto non verrà caricato nella carriera dello studente.

## 3. Selezionato tempo parziale, compilazione del piano non possibile:

se si seleziona  $\frac{[A] \text{ Cambia tipo distance}}{[A] \text{ Cambila tipo distance}}$  sarà possibile variare il tipo di iscrizione

-Indica la tipologia di iscrizione

⊙ Tempo pieno

◯ Tempo parziale

Ricordati di consegnare allo Sportello Studente, allegato al modulo del piano di studi, il documento di modifica dell'iscrizione da tempo pieno a tempo parziale.

[P] Prosegui

se verrà indicato il tempo parziale, non sarà possibile compilare il piano mediante questa procedura, ma seguire le indicazioni fornite dal programma per accedere alla compilazione online di un piano individuale.

## 4. Approvato:

 Terminato il periodo in cui lo studente potrà compilare/modificare il piano, il piano verrà approvato e caricato nella carriera dello studente (se confermato). Sarà possibile visualizzare il piano approvato nei servizi del portale studente

- la tua carriera
- autocertificazione esami

Nella pagina "Stato del piano" sarà possibile stampare il piano relativo all'anno presentato.

Per visualizzare le parti del piano degli anni antecedenti all'anno presentato basta cliccare, nella schermata principale del piano, i tasti indicanti l'anno di corso.

#### Attività formative "a scelta"

Tra le attività formative "a scelta" lo studente può indicare uno o più insegnamenti tra tutti quelli attivati nel nostro Ateneo, inserendo in piano il relativo codice. Se si tratta di insegnamenti che non sono offerti dai corsi di studio dei Dipartimenti DAFIST e DIRAAS, lo studente è invitato a procurarsi il codice presso il Dipartimento che eroga l'insegnamento (o consultando il sito dell'Università degli Studi di Genova alla pagina https://unige.it/off.f/ins/index.html).

Se si vogliono inserire insegnamenti erogati da corsi di studio a numero programmato bisogna uscire dalla procedura per la compilazione di un piano standard ed accedere alla compilazione di un piano individuale (cd Campus-one). Gli studenti interessati devono rivolgersi agli Sportelli di competenza per ottenere il nulla osta, eccetto che per i Corsi di Studio afferenti al Dipartimento di Scienze della Formazione (DISFOR), per i quali il nullaosta non è dovuto. In tutti gli altri casi il nullaosta ottenuto deve essere trasmesso insieme alla proposta di piano di studio all'indirizzo di posta elettronica dello sportello.

Si segnala infine che gli studenti del triennio NON possono inserire, neppure tra gli esami a scelta libera, insegnamenti previsti per le Lauree Magistrali. Ove il sistema non può impedire l'inserimento di tali attività, la responsabilità della compilazione di piani di studio congruenti al regolamento è a carico dello studente (si ricorda che l'ammissione alla prova finale è subordinata ad un controllo finale della congruenza al regolamento degli esami inseriti nella carriera).

Spesso gli studenti decidono di sostenere gli esami a scelta durante il soggiorno Erasmus (previa autorizzazione dei docenti titolari sul "Learning Agreement") e, nel caso di insegnamenti che non hanno un nome e un codice corrispondenti nel nostro Ateneo, sarà necessario utilizzare il sistema di compilazione campus-one per i piani individuali. Questo sistema consente infatti di convalidare il piano con un numero di crediti inferiore (viene segnalato durante la compilazione ma non è bloccante) e occorre specificare, nelle "annotazioni dello studente", che l'esame o gli esami a scelta libera non sono stati inseriti perché saranno frequentati e sostenuti in Erasmus.

#### "Altre attività"

Gli ordinamenti dei corsi di studio prevedono l'obbligo di acquisire crediti svolgendo attività che siano utili a favorire l'inserimento nel mondo del lavoro e siano strettamente connesse all'indirizzo seguito dallo studente.

Le "altre attività" possono essere svolte in qualsiasi momento nel corso, rispettivamente, del triennio e del biennio magistrale, ma se ne può chiedere il riconoscimento e, quindi, l'acquisizione dei crediti in carriera, solo a condizione che sia stato inserito il codice corrispondente nel piano di studio. Il portale per la compilazione dei piani di studio standard consente allo studente di scegliere in quale anno inserire il codice per le altre attività/stage. Si consiglia di inserire il codice nel piano di studio dell'anno in cui si prevede di svolgere le attività atte al conseguimento dei crediti. Per i dettagli sulle "altre attività" si consiglia di consultare il Regolamento didattico del proprio Corso di studio e, in caso di dubbio, di rivolgersi alla Commissione preposta al riconoscimento dei crediti 'altri' (vedi sito web del CdS).